## **建设银行手机银行银期签约流程**

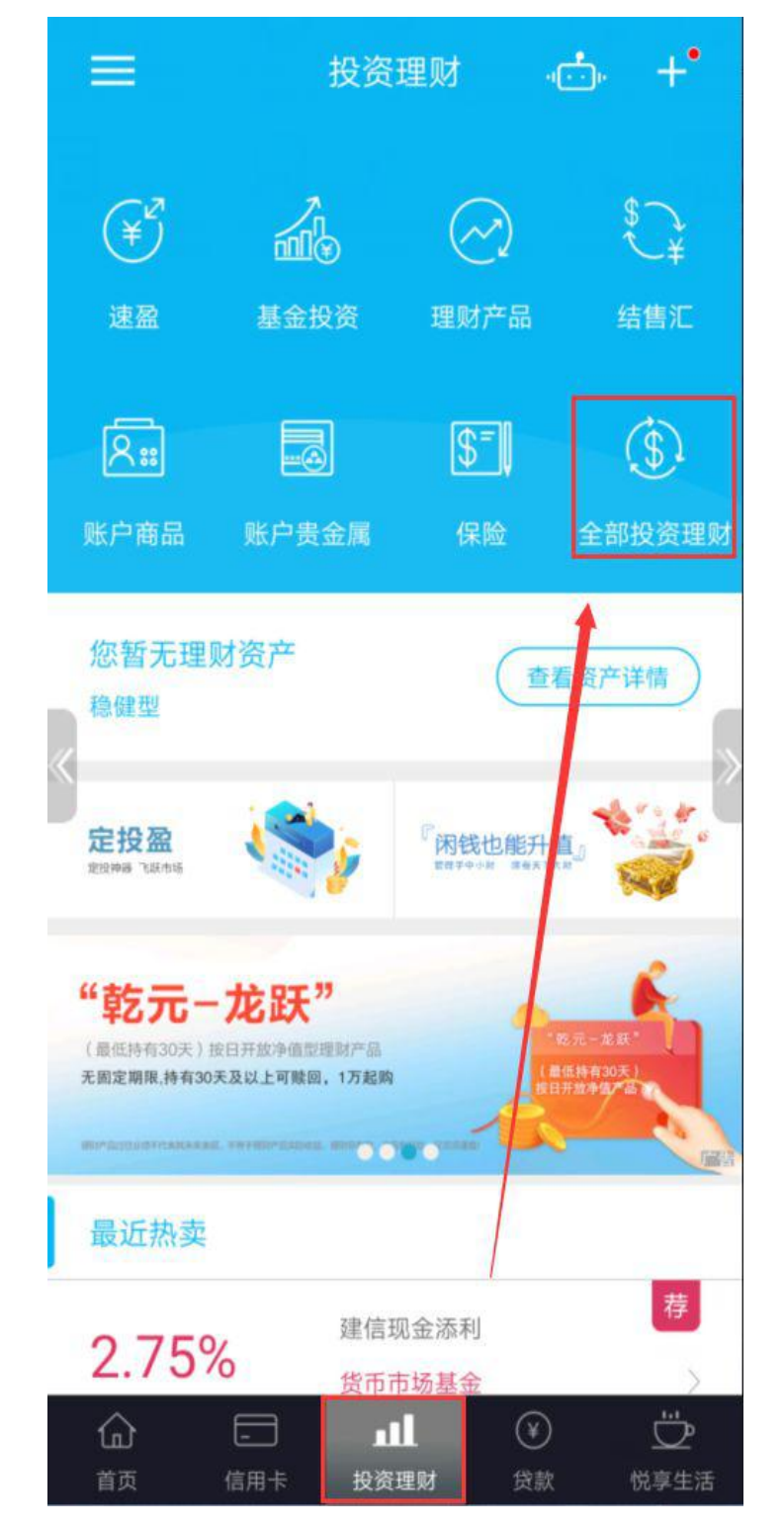

第一步:登录建行手机银行,选择下边栏"投资理财"页面,点击"全部投资 理财"按钮

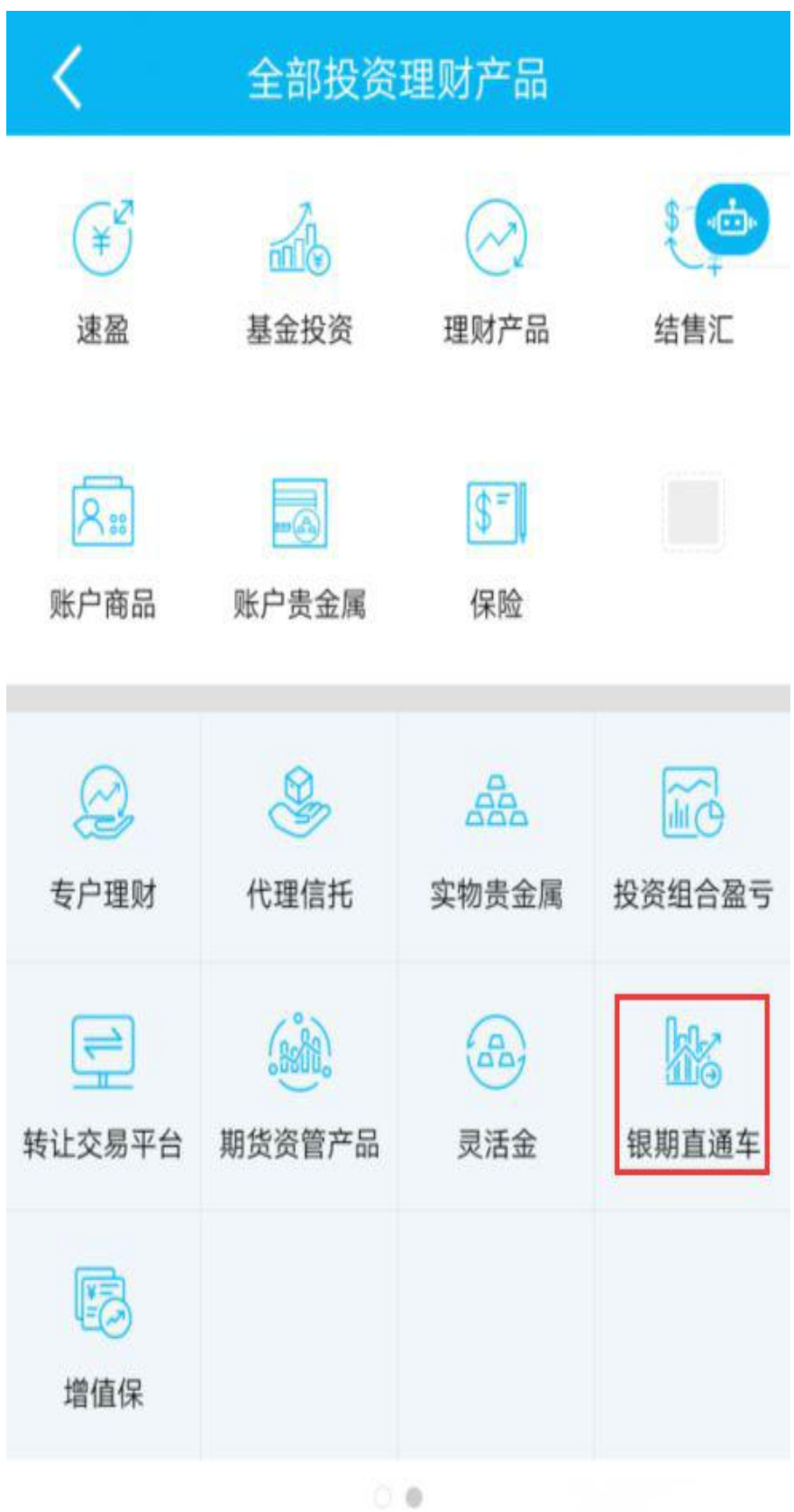

第二步: 向左滑动浅蓝色底板页面翻页, 点击"银期直通车"

可拖拽您需要添加的的功能按钮到白色快捷功能区域

## 第三步:选择"银期签约"

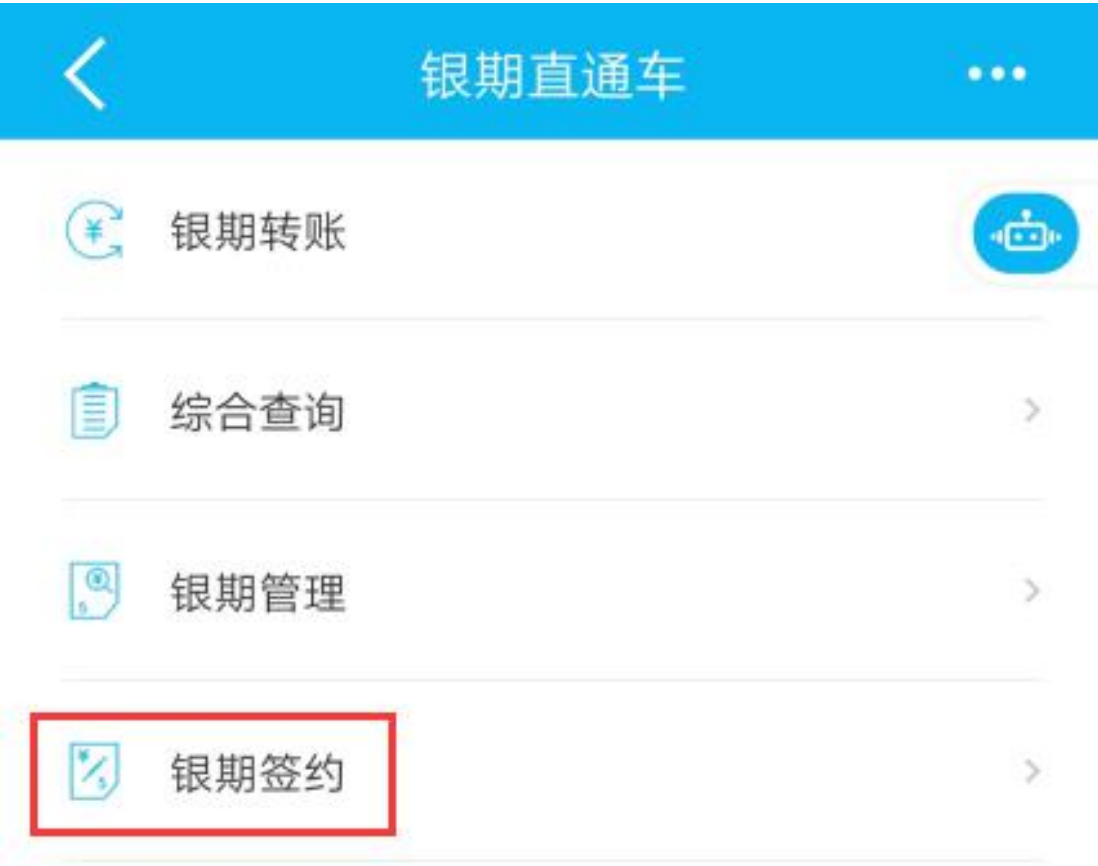

## 第四步: 点击"请输入公司名称"位置,输入"国元期货",点击"国元期货 有限公司-人民币"

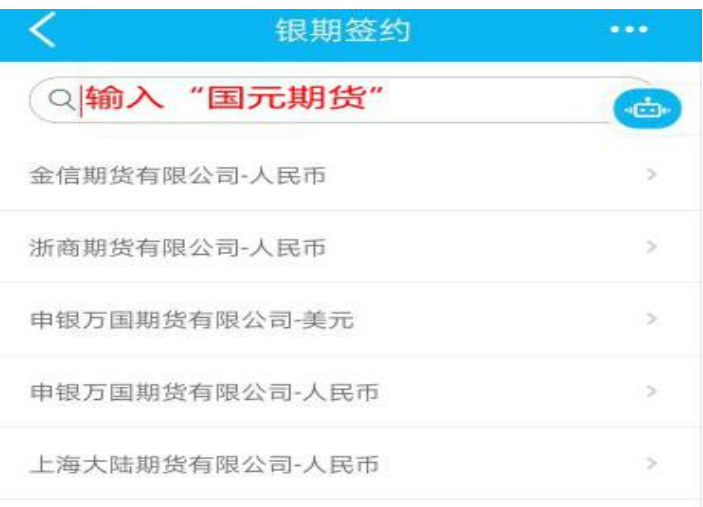

第五步: 输入在我公司的"资金账号"以及开户成功短信中包含的"资金密 码",如有修改资金密码,以修改后的为准,勾选"请认真阅读并同意:银期 直通车协议书"后,点击"下一步"

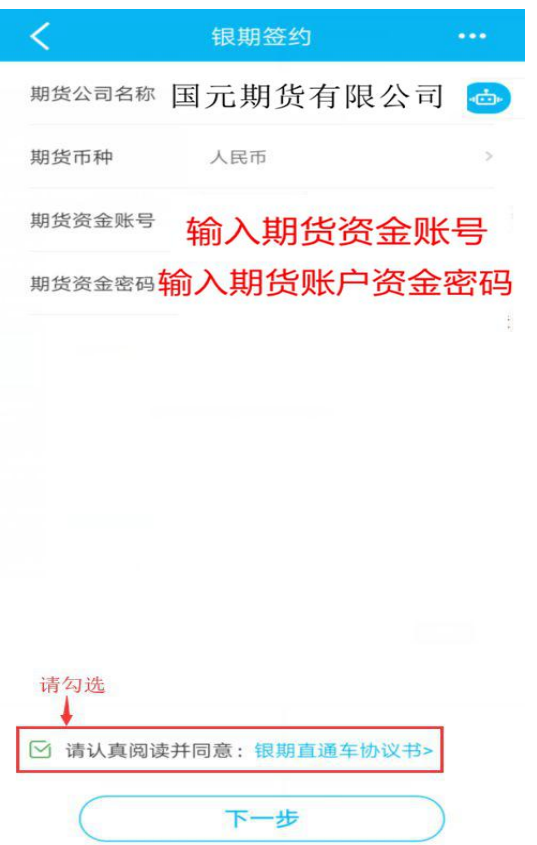

第六步: 确认银行账户信息后点击"下一步"

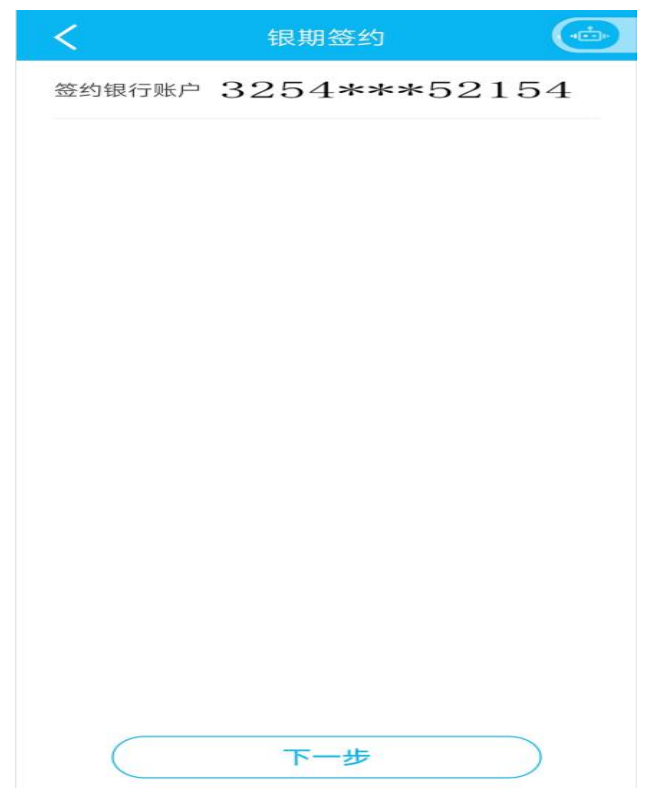

第七步:再次确认期货账户信息以及银行账户信息无误后,点击"确认",完 成签约

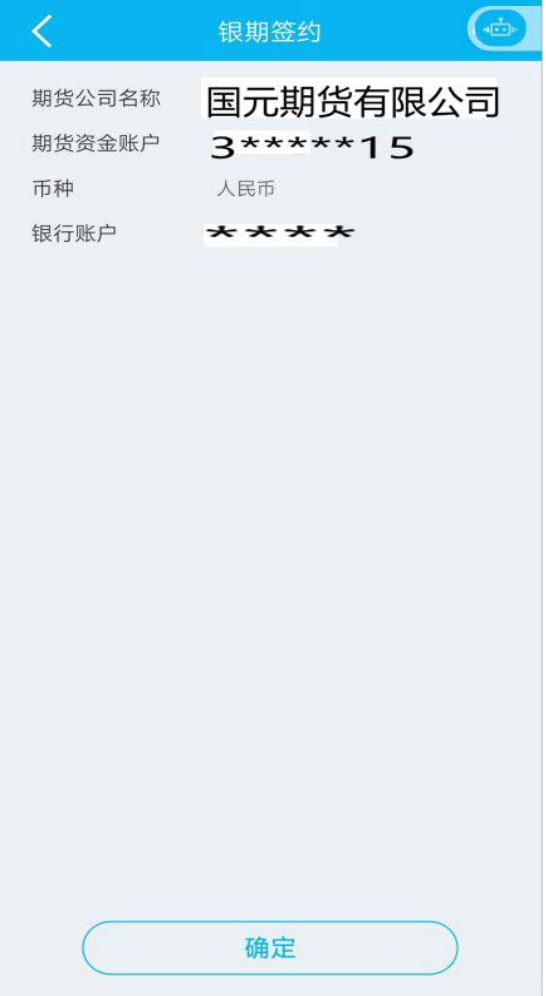

## 解约流程

手机银行解约银期直通车可通过:进入"投资理财"→"银期直通车"→"银期 管理",页面上方设有"解约"菜单进行操作。